# ¿Cómo recuperar mi contraseña del correo institucional?

## 1. **Asegúrate de estar iniciando sesión correctamente.**

Puedes verificar el proceso siguiendo esta [guía.](https://greenboard.utculiacan.edu.mx/pluginfile.php/26110/mod_resource/content/1/Guía%20inicio%20de%20sesion%20Greenboard.pdf) Presta especial atención al paso 3, y seleccionar iniciar sesión con Google.

### 2. **Intenta recuperar la contraseña automáticamente.**

Si ya estás seguro de seguir el proceso correctamente y no puedes lograrlo, intenta recuperar tu contraseña con las opciones automáticas de Google. Esto funcionara mejor si has dado de alta un correo o teléfono alternativo en tu cuenta. Si esto no es posible, terminaras con un mensaje que te pedirá contactar al administrador, de ser así continua con el siguiente paso.

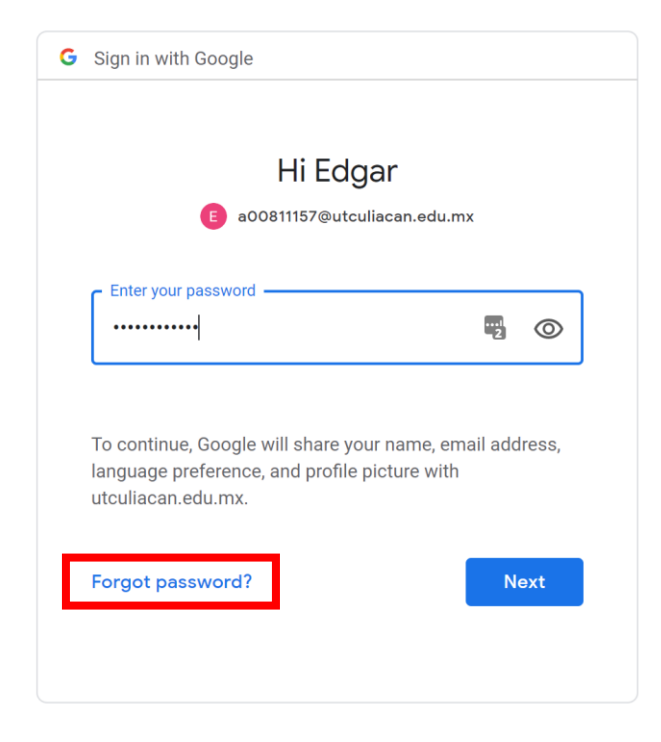

#### 3. **Recuperar la contraseña manualmente.**

Manda un correo a [soporte@utculiacan.edu.mx](mailto:soporte@utculiacan.edu.mx) con los siguientes datos:

- Nombre completo
- Matricula
- Carrera

Además, deberás anexar:

- Una imagen de alguna identificación oficial (puede ser tu credencial de estudiante vigente, si cuentas con ella) solo de la parte delantera, o donde aparezca tu foto y tus datos.
- Una imagen tuya sosteniendo dicha identificación, guíate en el siguiente ejemplo:

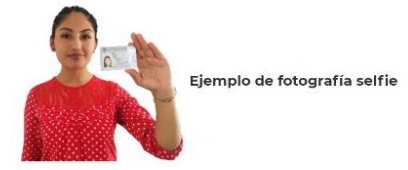

Una vez enviado tu correo, espera un lapso máximo de 24 horas hábiles y te llegara la información de tu nueva contraseña de un solo uso al mismo correo del que hayas enviado tus datos.

### **¿Por qué tengo que hacer todo esto?**

En la Universidad Tecnológica de Culiacán, tu seguridad y la seguridad de tu información es nuestra prioridad ¿qué pasaría si cualquier persona pudiera pedir restablecer tu contraseña sin menor verificación?